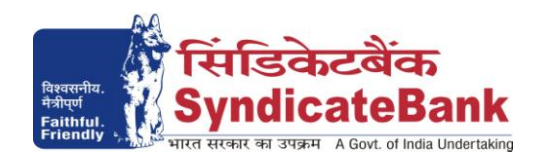

## HO:Manipal CO:Bangalore

# E-PAYMENT OF DIRECT TAXES

**We are pleased to inform our valued customers that this facility has been enabled w.e.f 1st April 2008.**

**Which categories of 'Direct Tax' payers are required to mandatorily remit their taxes in this 'e-Payment' channel: (w.e.f. 01.04.2008)**

- 1. All Companies
- 2. All taxpayers who are covered under provisions of Section 44AB of the Income Tax Act covering mainly persons whose sales turnover or gross receipt from business exceeds Rs. 40 lakh in the previous year, or whose gross receipts from profession exceed Rs. 10 lakh in the previous year.

**What can you remit through this e-Payment Channel**: Challans under Income tax, Wealth Tax, Banking Cash Transaction Tax, Corporation Tax, Fringe benefit Tax, Securities Transaction Tax, TDS Challans

**Who can use this facility through our Bank:** All our customers having Internet Banking facility having Login ID with "Login Password" and 'Transaction Password' can make Direct Tax payment through the above e-Payment channel and **no** separate registration is required for availing this facility.

**What is the procedure to be followed for making 'e- payment of Direct Taxes'** through our Bank:

**1. a).** On our Bank's Home Page [\(www.syndicatebank.in\)](http://www.syndicatebank.in/) please click on

## **'E-BANKING' Menu**  $\rightarrow$  **'E-Payment'. (on the horizontal top menu bar)**

In the next screen, you can click on "(1) Direct Taxes online" and you will be re-directed to the web page to select the appropriate Challan form **as explained in Point No. 2 below.** (in the website of M/s NSDL)

**b). Alternatively** you may visit the web-site of NSDL at <http://tin.nsdl.com/> and select **'epayment: pay taxes online'** option under 'Online Services' **(on top-middle panel of the home page).** You should click on the underlined message '**Please click here'** available at the bottom of the page in the next screen displaying the list of Banks that offer e-Payment facility. (You can also click on "FAQ" link at the top of this Bank-list page for your reference)

## **SyndicateBank HO:Manipal CO:Bangalore**

#### **E-PAYMENT OF DIRECT TAXES**

- **2.** The next screen will display the list and description of the Challan Nos **i.e. ITNS 280, ITNS281, ITNS282 OR ITNS283 as applicable. Click on your applicable choice of Challan No.**
- 3. **A detailed entry page will be displayed for the Challan No. selected by you.** 
	- a) On this page, you can enter your PAN/TAN. The system will check the validity of the PAN/TAN and then only allow the entry of other details like selection of Major head and Minor head etc.,
	- b) You should enter your complete address to facilitate the despatch of hard copy of challans to your address.
	- c) Then you can select the Bank where your Net-Banking account is being maintained for debiting the tax amount (You can select '**SyndicateBank**').
	- d) After entering all the above detail, click on PROCEED button. System will display the contents you have entered along with the "Name" appearing in the ITD database with respect to the PAN/TAN entered by you.
	- e) You can now verify the details entered by you. In case you have made a mistake in data entry, click on **"EDIT"** to correct the same. If all the details and name as per ITD is correct, click on **"SUBMIT TO BANK"** button. You will be directed to the net-banking site provided by our Bank.

#### **4. After successful submission of the above Challan details:**

- a) Our Bank's Internet Banking Login Screen will be displayed. You can log in using the Internet Banking Login-ID and Login Password provided by the Bank.
- b) Upon login, a screen will pop up wherein you can fill up the details of Basic Tax, Surcharge, Education Cess, etc., and click on '**Verify**'.
- c) Here, the Balance in your Account after debiting the above tax amount will be displayed and you can verify the same and if found correct, click on **'Confirm'** to proceed. Then the system prompts to enter your Transaction Password and after entering the same, you can click on **'Submit**'.
- d) Your designated account then gets debited.
- e) The screen will immediately display a "**Challan Counterfoil**"[**Cyber Receipt**] containing the details of payment including Challan Identification Number, Bank through which payment is made etc. which can be printed / saved.
- 5. **CIN not available in the "Cyber Receipt":** Based on the 'browser settings' on your computer the CIN is blocked from being displayed. In such cases a message appears just below the address line of 'explorer' with the message "**To help protect your Security,**

### **SyndicateBank HO:Manipal CO:Bangalore**

## **E-PAYMENT OF DIRECT TAXES**

**Internet Explorer has restricted this file from showing active content that could access your computer. Click here for options".** You may click on that message and select **"Allow Blocked content"** to **View, Print** and **Save** "Cyber Receipt" with CIN.

6. You may save the **"Electronic Challan Counterfoil"[Cyber Receipt]** for your future use. In case you are not able to generate or save the Electronic Challan Counterfoil or the same is misplaced, you may follow the procedure given below in-order to re-generate Electronic Challan Counterfoil.

Login to Syndicate Bank Internet Banking site  $\rightarrow$  Click on the option 'Regenerate TAX Challan to get 'regenerate challan' page  $\rightarrow$  Select Tax Type 'Direct Tax Challan' from the drop down list  $\rightarrow$  Enter 'From Date' and 'To Date' in the format dd/mm/yyyy (this step is optional)  $\rightarrow$  click on 'Search' to get the list of transactions done through that login id  $\rightarrow$  click on CIN Number of the concerned transaction in order to re-generate '**Electronic Challan Counterfoil**'.

Contact particulars for resolution of issues w.r.t. e-payment (made through our Bank):

> **e-mail id : [techoff.oltas@syndicatebank.co.in](mailto:techoff.oltas@syndicatebank.co.in) Telephone No. : 080 - 25705788**